## Käyttäjätunnuksen salasanan vaihto itsepalveluna

Portal.office.com –sivuston kautta on mahdollista vaihtaa uusi salasana unohtuneen tilalle. Toiminto edellyttää puhelinnumeron rekisteröintiä käyttäjätilillesi.

## Rekisteröintiohje

- 1. Mene osoitteeseen<http://aka.ms/ssprsetup>
- 2. Kirjaudu Lappian sähköpostiosoitteellasi (etunimi.sukunimi@edu.lappia.fi):

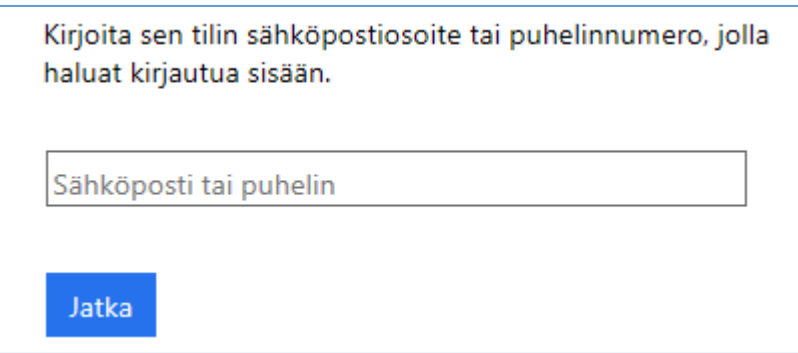

3. Järjestelmä ehdottaa puhelinnumeroa, joka on liitetty käyttäjätunnukseesi Lappian käyttäjähakemistossa (AD). Klikkaa "Tarkista.

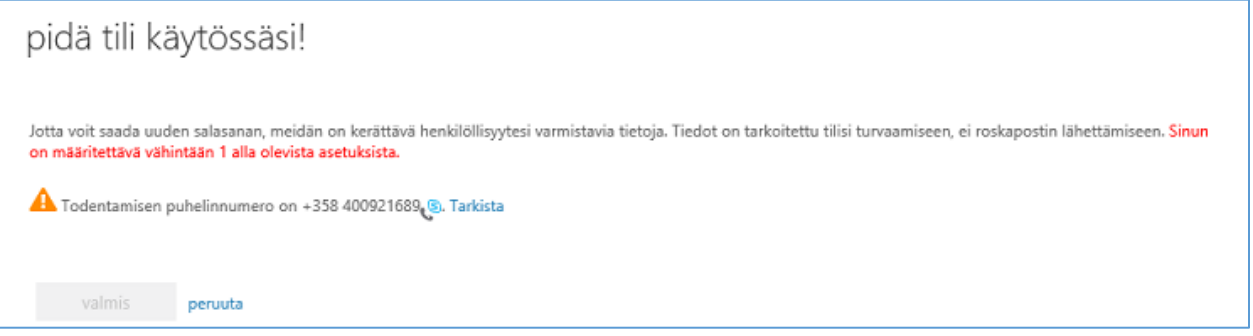

4. Jos puhelinnumeroa ei löydy käyttäjähakemistosta, määritä puhelinnumerosi painamalla "Määritä se nyt".

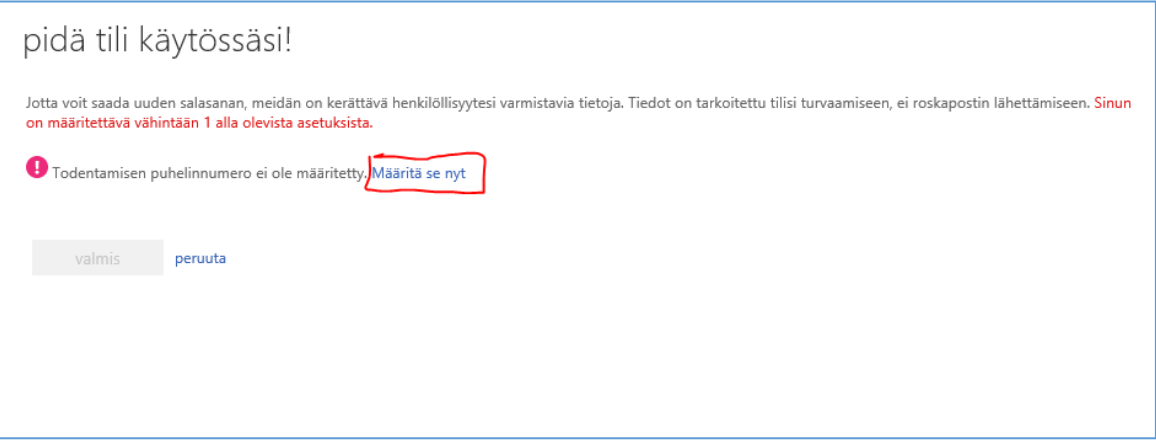

5. Vahvista puhelinnumero klikkaamalla "Lähetä minulle tekstiviesti".

6. Saat vahvistuskoodin tekstiviestinä. Liitä koodi Tarkista-painikkeen vieressä olevaan laatikkoon ja klikkaa "Tarkista".

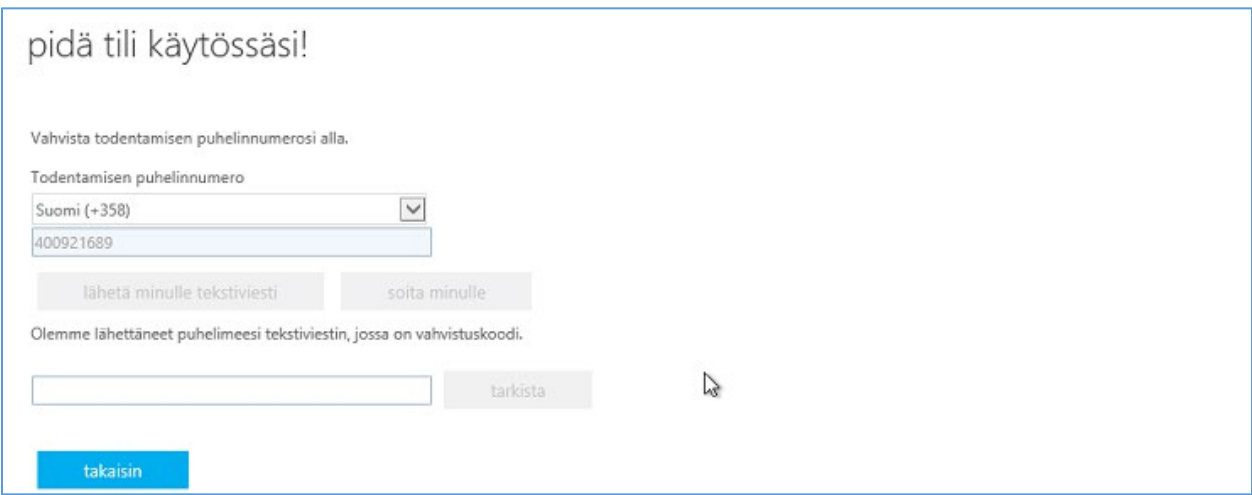

7. Klikkaa lopuksi "Valmis", jonka jälkeen rekisteröinti on valmis.

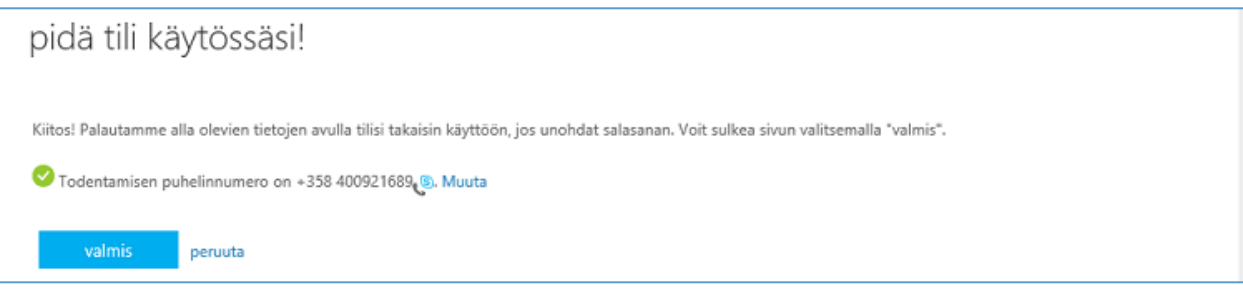

## Uuden salasanan tilaus unohtuneen tilalle

- 1. **Mene osoitteesee[n https://passwordreset.microsoftonline.com/](https://passwordreset.microsoftonline.com/)**
- **2. Anna käyttäjätunnuksesi (sähköpostiosoitteesi).**
- **3. Kirjoita annetut merkit ja klikkaa "Seuraava".**

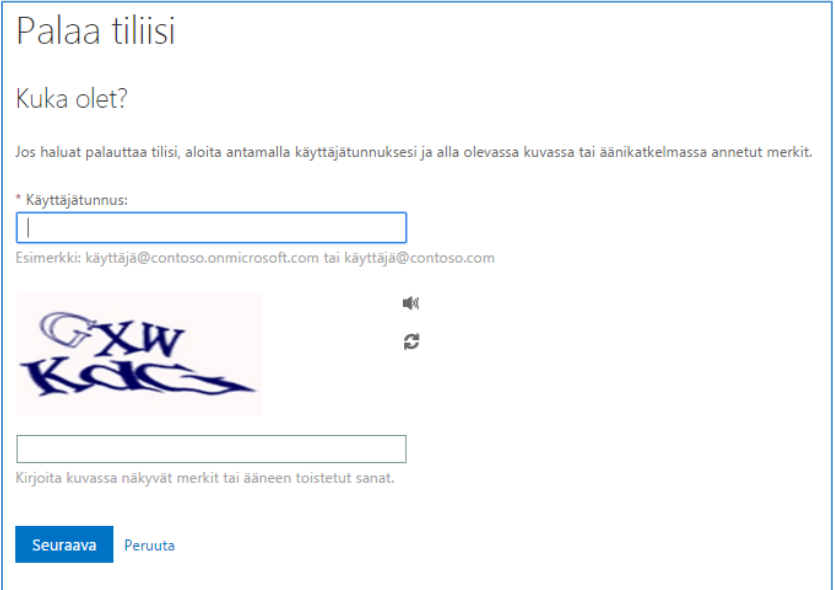

4. **Syötä kenttään sama puhelinnumero, jonka vahvistit rekisteröintivaiheessa.**

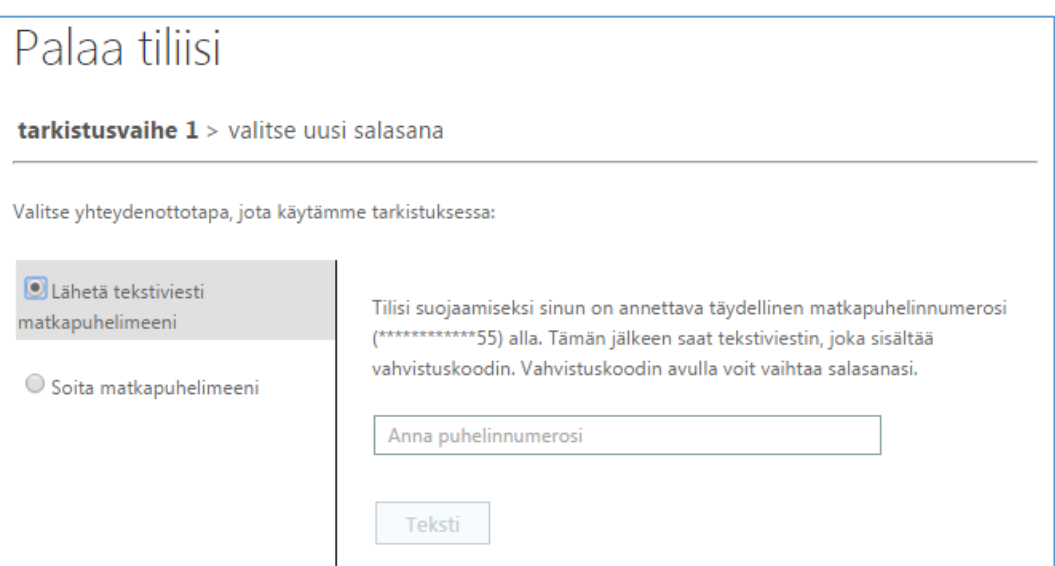

5. **Syötä tekstiviestinä saamasi koodi laatikkoon ja klikkaa "Seuraava".**

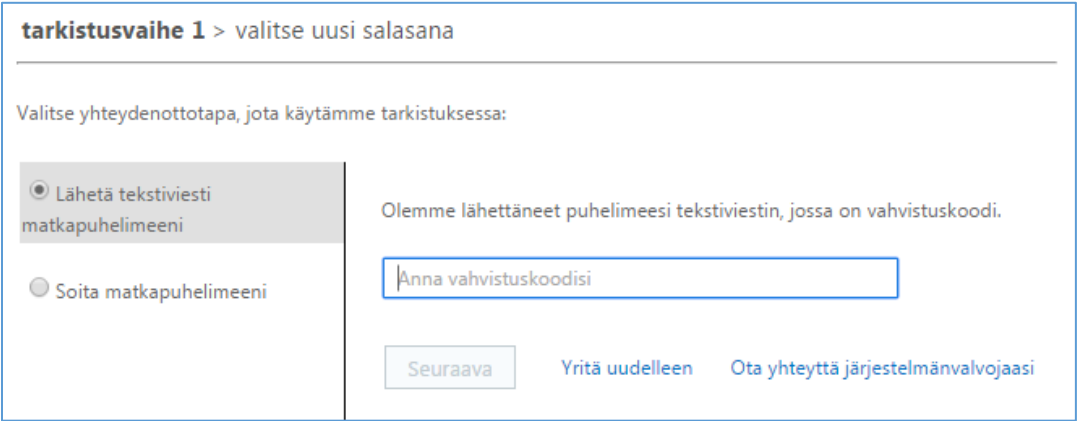

6. **Anna ja vahvista uusi salasana ja klikkaa "Valmis".**

Huom. Salasanassa on oltava vähintään kymmenen merkkiä, eikä se saa sisältää ääkkösiä tai erikoismerkkejä.

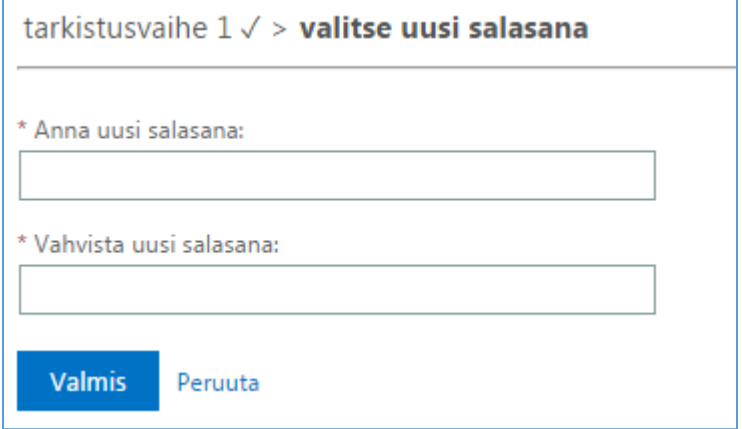

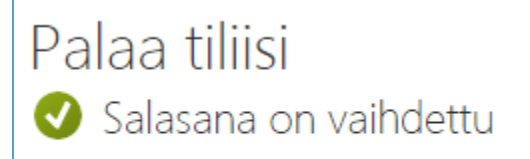

Voit kirjautua sisään uudella salasanallasi napsauttamalla tästä.